# **How to Manage eProcurement Requisitions**

This job aid shows site managers how to view, approve, and/or deny orders for goods and services placed by site staff using eProcurement Requisitions. *Mar 2024*

## **To View Requisitions**

- 1. Log into **PeopleSoft FIN**
- 2. Click the **NavBar,** select **Worklist** .

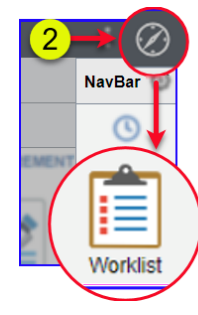

3. Click on the **Req ID link** .

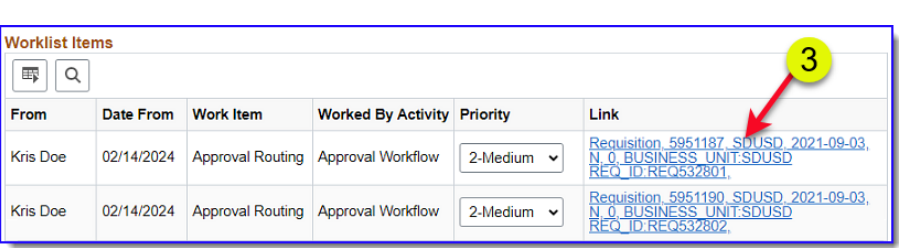

4. General order information will display in the top section, including the person who submitted the requisition, the date, status, and budget status. In Line Information section, click **View Line Details**.

*Note:* Details will open up in a separate tab in your browser.

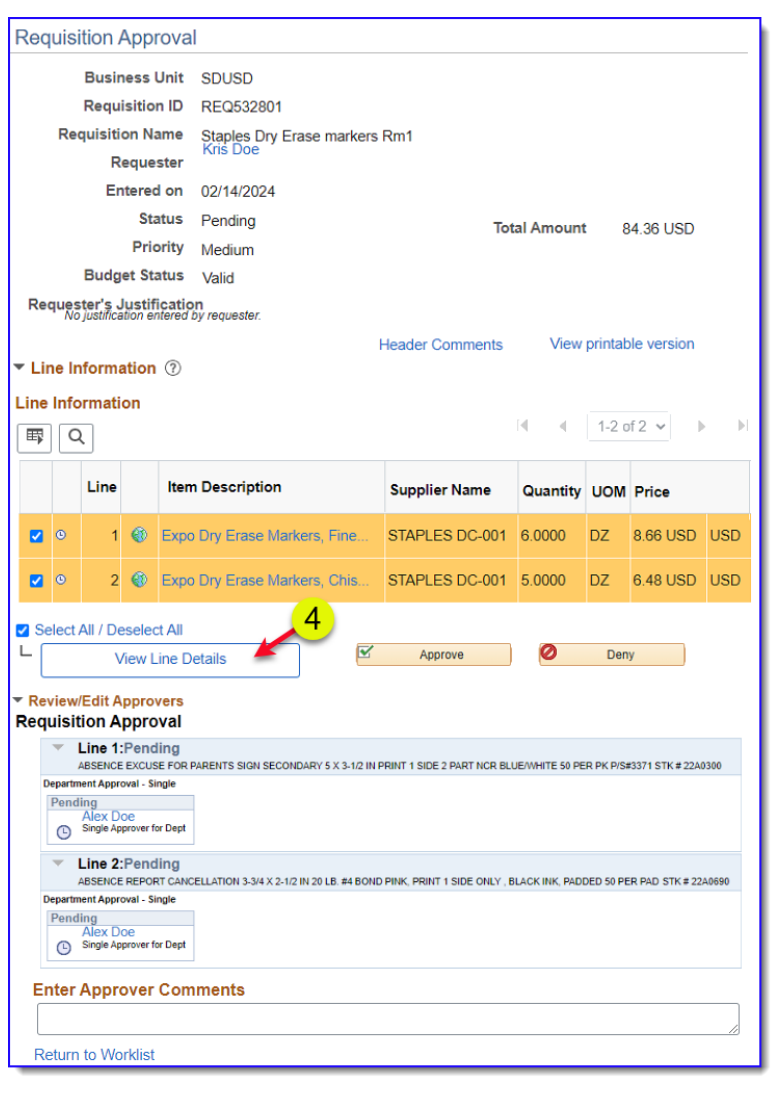

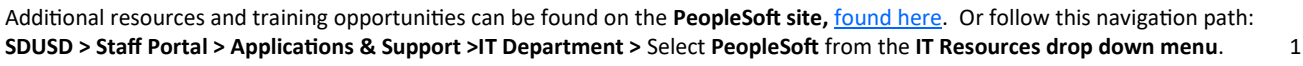

**PeopleSoft FIN** PeopleSoft FIN-Site Administrators **—Site Administrators**

**San Diego Unified**<br>school pistrict

# **How to Manage eProcurement Requisitions**

5. Review requisition details including the budget string. When finished, click the **(X)** in the upper right corner of browser tab to close and return to requisition.

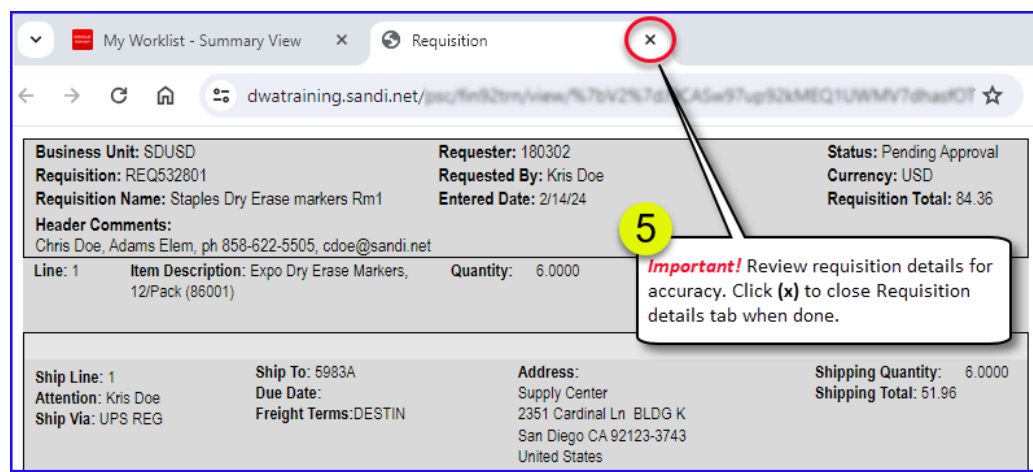

- **- To approve items ,** continue to *next step*.
- **- To deny items,** go to *Step 8*.

## **To Approve All Items**

- 6. Make sure items to approve are checked. Click **Approve**.
- $\blacktriangleright$  Line Information  $\textcircled{?}$ Line Information 1-2 of  $2 \times$  $\mathbf{b}$  $\boxed{\mathbb{F} \left[ \right.}$ Line **Item Description Supplier Name** Quantity UOM Price  $\blacksquare$ 1 C Expo Dry Erase Markers, Fine... STAPLES DC-001 6.0000 **DZ** 8.66 USD USD 2 © Expo Dry Erase Markers, Chis... STAPLES DC-001 5.0000 6.48 USD USD Ø ١o  $DZ$ 6 Select All / Deselect All R Ø Approve Denv **View Line Details**
- 7. Review confirmation. Click **Return to Worklist link** to manage other requisitions.

#### **Requisition Approval**

#### Confirmation

Staples Dry Erase markers Rm1 has been approved.

#### **Review/Edit Approvers**

#### **Requisition Approval**

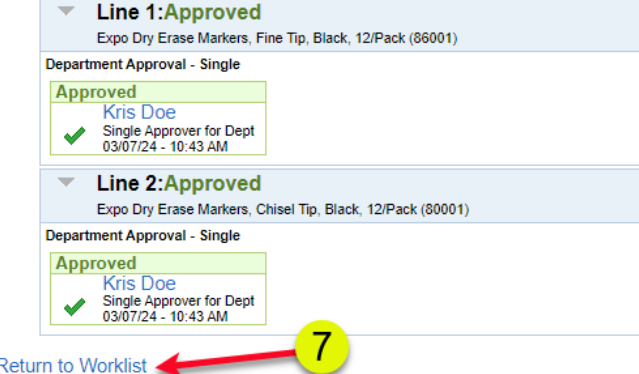

**San Diego Unified**<br>school pistrict

**PeopleSoft FIN** PeopleSoft FIN-Site Administrators **—Site Administrators**

Additional resources and training opportunities can be found on the **PeopleSoft site,** [found here.](https://itd.sandiegounified.org/it_resources/people_soft/) Or follow this navigation path: **SDUSD > Staff Portal > Applications & Support >IT Department >** Select **PeopleSoft** from the **IT Resources drop down menu**. 2

## **How to Manage eProcurement Requisitions**

### **To Deny Items**

- 8. In the line details, check line item(s) to deny.
- 9. Scroll to the bottom of page and enter reason for denial in **Enter Approver Comments**. *Important!* .Required to deny items.
- 10. Click **Deny**.
- 11. Requisition Approval displays requisition status as *"See Lines"*  indicating part of the order was denied.
- 12. Denied item details display in **Requisition Approval** section. Click **View/Hide Comments link**, or expand Comments in denied line to view comments.
- 13. Line items that were not denied are active and checked indicating further action is necessary. Follow Approval steps ( 6-7) to approve pending items, or click **Return to Worklist link**.

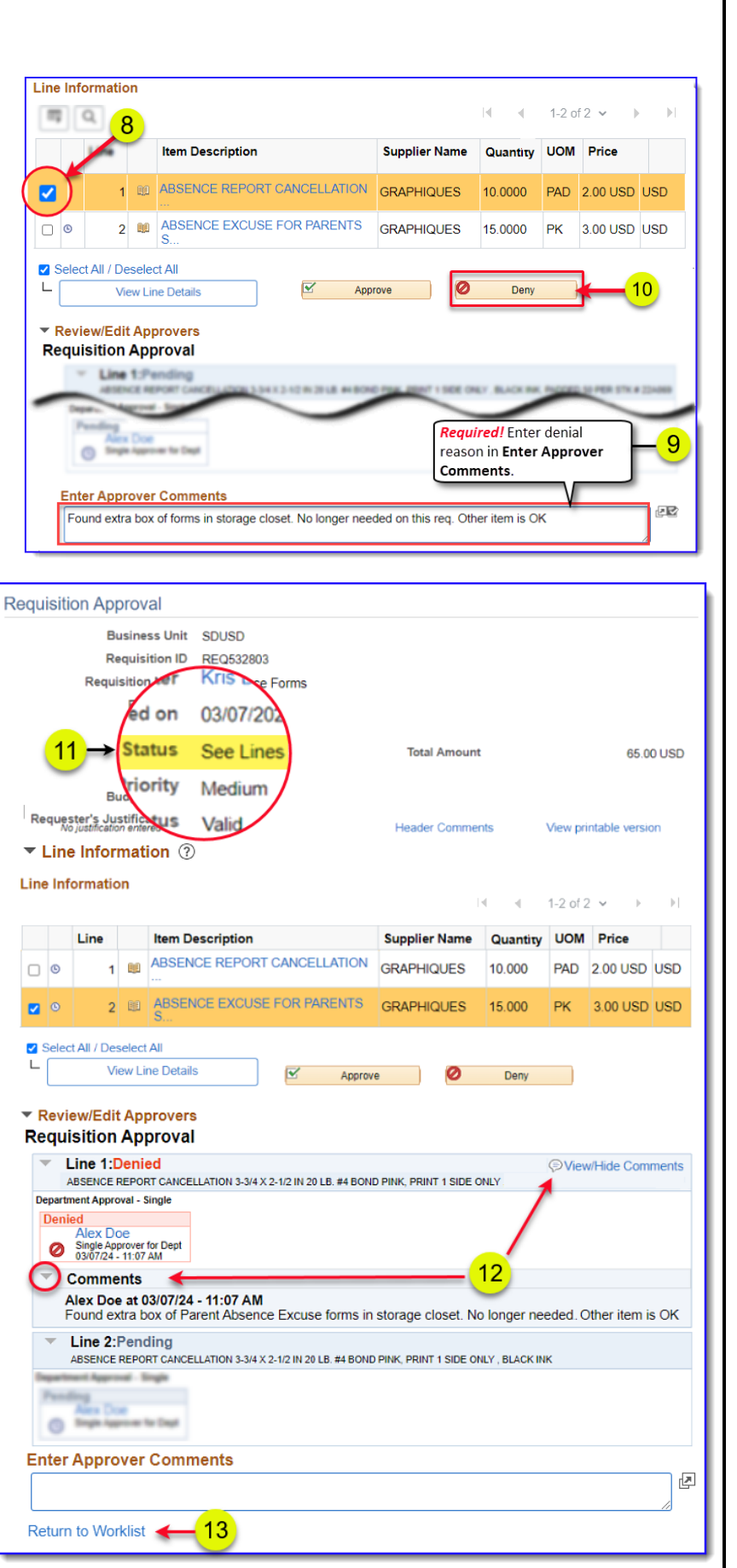

Additional resources and training opportunities can be found on the **PeopleSoft site,** [found here.](https://itd.sandiegounified.org/it_resources/people_soft/) Or follow this navigation path: **SDUSD > Staff Portal > Applications & Support >IT Department >** Select **PeopleSoft** from the **IT Resources drop down menu**. 3

# **PeopleSoft FIN PeopleSoft FIN-Site Administrator —Site Administrators**

**San Diego Unified**<br>school pistrict